```
Installation de GLPI
```
# **Préalable**

GLPI est une application Web qui nécessite le serveur Web Apache2, PHP 7.2 et une base de données comme MariaDB.

Site de GLPI : <https://glpi-project.org/>

## **Installation de GLPI**

• installation des extensions php nécessaires

```
#apt install php-ldap php-imap php-apcu php-xmlrpc php-cas php-mysqli php-
mbstring php-curl
php-gd php-simplexml php-xml
```
Téléchargement de la dernière version de GLPI (9.5.3 à la rédaction de cette page) et copie vers le dosier d'installation :

```
Lien de téléchargement de GLPI
https://github.com/glpi-project/glpi/releases/download/9.5.1/glpi-9.5.1.tgz
```

```
# wget
https://github.com/glpi-project/glpi/releases/download/9.5.3/glpi-9.5.3.tgz
# tar xvzf glpi-9.5.3.tgz
# cp –R glpi /usr/share/
# chown -R www-data:www-data /usr/share/glpi
```
mise en place des autorisations nécessaires

```
#chown -R www-data:.www-data /usr/share/glpi
#chmod -R 775 /usr/share/glpi
```
Création du fichier glpi.conf dans le dossier /etc/apache2/conf-available pour définir un alias au niveau du serveur Web. Mettre ce contenu :

Alias /glpi /usr/share/glpi <Directory /usr/share/glpi> Options Indexes FollowSymLinks AllowOverride limit Require all granted </Directory>

activer le site

# a2enconf glpi.conf

- Relancer le service Apache2
- # systemctl reload apache2

## **Finalisation de l'installation**

Pour finaliser l'installation de GLPI, il faut se rendre avec son navigateur à l'adresse [http://adresseIPdevotreserveur/glpi.](#page--1-0)

- choisissez comme langue Fançais ;
- Acceptez les terme de la licence ;
- Un test est effectué pour vérifier les prérequis. Si nécessaire installer les paquets logiciels de php manquants et rafraichissez la page.

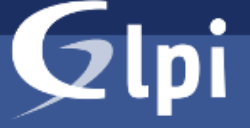

### **GLPI SETUP**

### Étape 0

### Vérification de la compatibilité de votre environnement avec l'exécution de GLPI

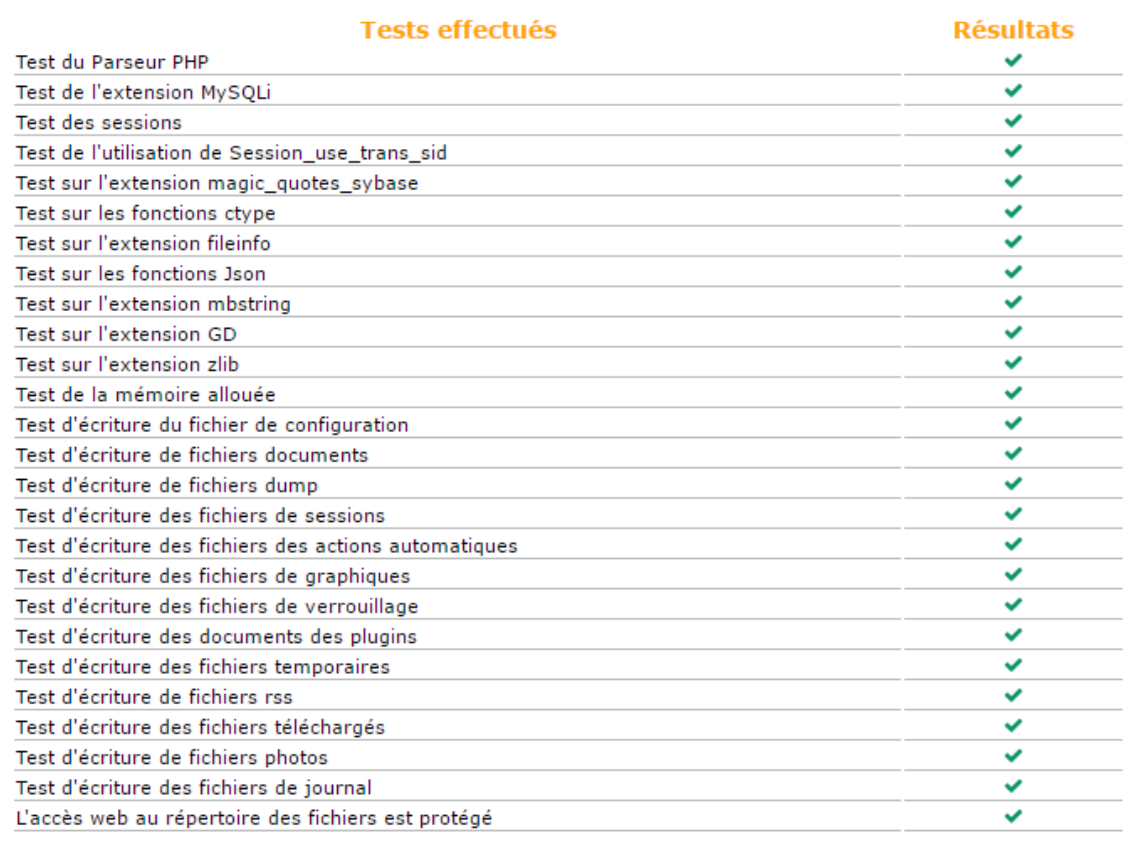

Continuer

Renseignez les paramètre d'accès à la base de données MariaDB

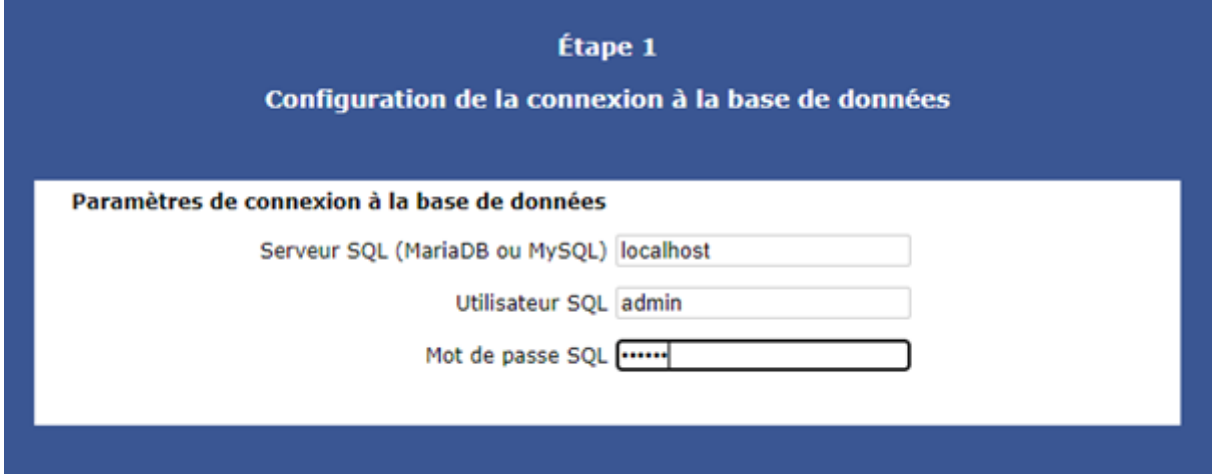

choisissez de créer une nouvelle base de données appelée **glpi** ;

- Terminez le processus de finalisation et accéder à l'interface de **glpi**.
- La première connexion à GLPI permet de procéder à une première configuration. Plusieurs comptes utilisateurs de GLPI ont été créés (table glpi users) avec des logins et mots de passe par défaut que l'on peut supprimer et/ou modifier :

^ Compte pré-cré ^ Login ^ Mot de passe^

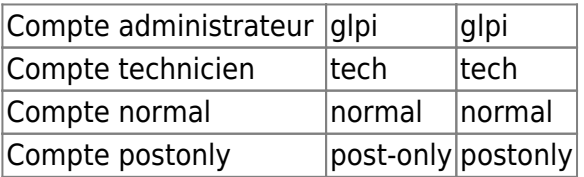

Ouvrez une session avec le compte administrateur **glpi** mot de passe **glpi**.

From: <https://siocours.lycees.nouvelle-aquitaine.pro/>- **Les cours du BTS SIO**

Permanent link: **<https://siocours.lycees.nouvelle-aquitaine.pro/doku.php/dev/glpi/installglpi?rev=1613929969>**

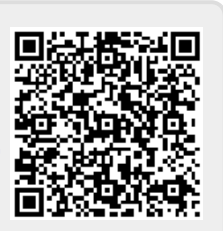

Last update: **2021/02/21 18:52**